## **Kapitel 04: Das erste Projekt Abschnitt 01: Ein neues Projekt einrichten**

Wie es schon fast üblich ist, geht es im ersten Projekt darum, eine der LEDs auf dem STK500 einzuschalten. Bevor wir aber das<br>AVRStudio anwerfen und die Finger wirbeln lassen, wollen wir erstmal darüber nachdenken, welche

Zuerst richten wir das neue Projekt mit dem AVRStudio ein. Am Besten fängt man damit an, mit dem Windows-Explorer ein neues<br>Verzeichnis für das Projekt und darain ein Unterverzeichnis für die erste Version des Projektes ei

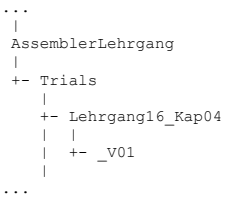

Man könnte das auch mit dem AVRStudio machen, aber wenn man's über den Explorer macht, dann ist es leichter, Änderungen an den Namen<br>und der Struktur zu machen, die einem erst beim Einrichten einfallen.

Anschliessend wird AVRStudio aufgerufen. Es erscheint (AVRStudio\_Desktop\_V01.JPG)

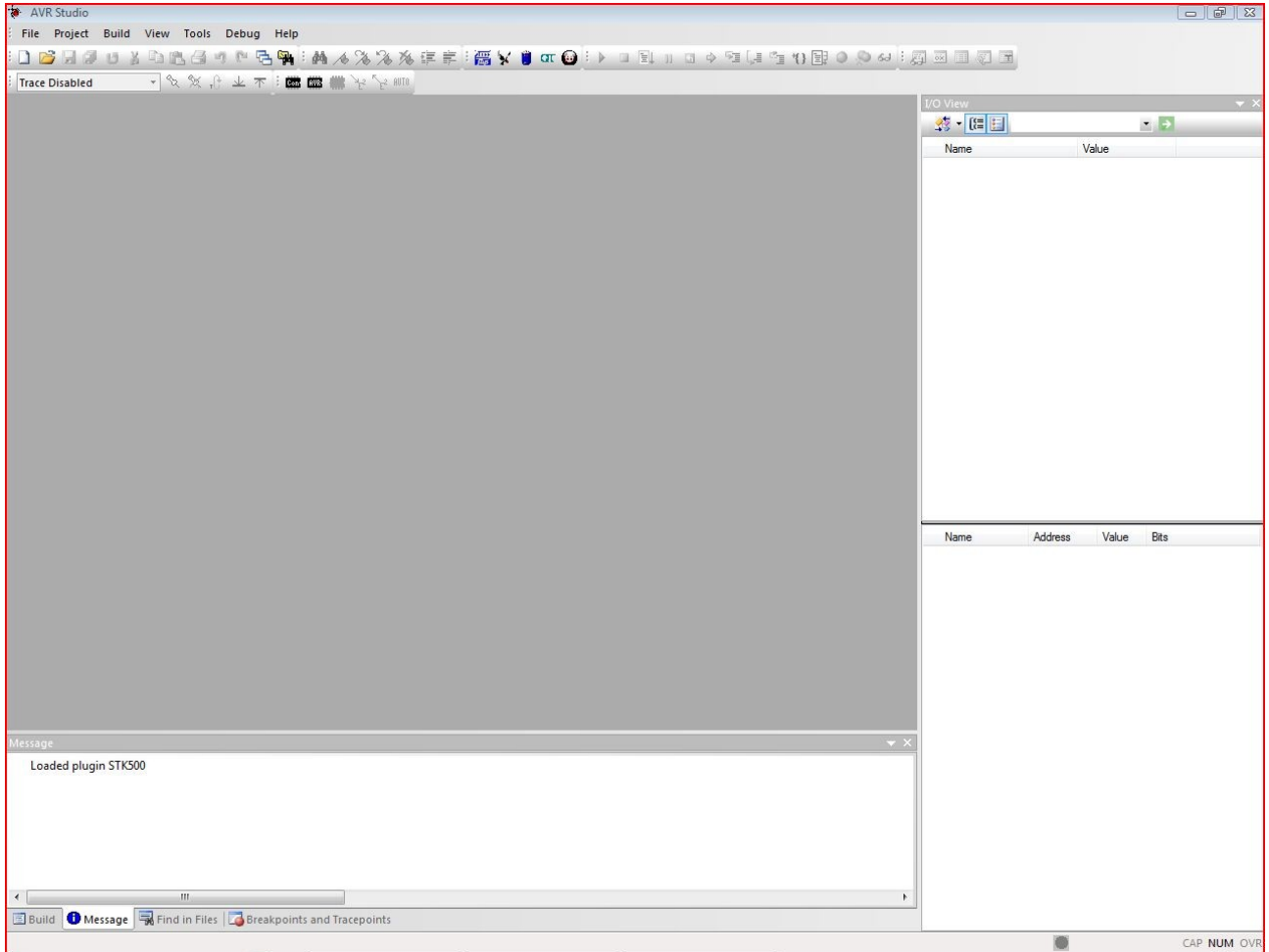

Als Nächstes im Menu "Project -> New Project" wählen. Daraufhin erscheint (NewProject Fenster leer V01.JPG)

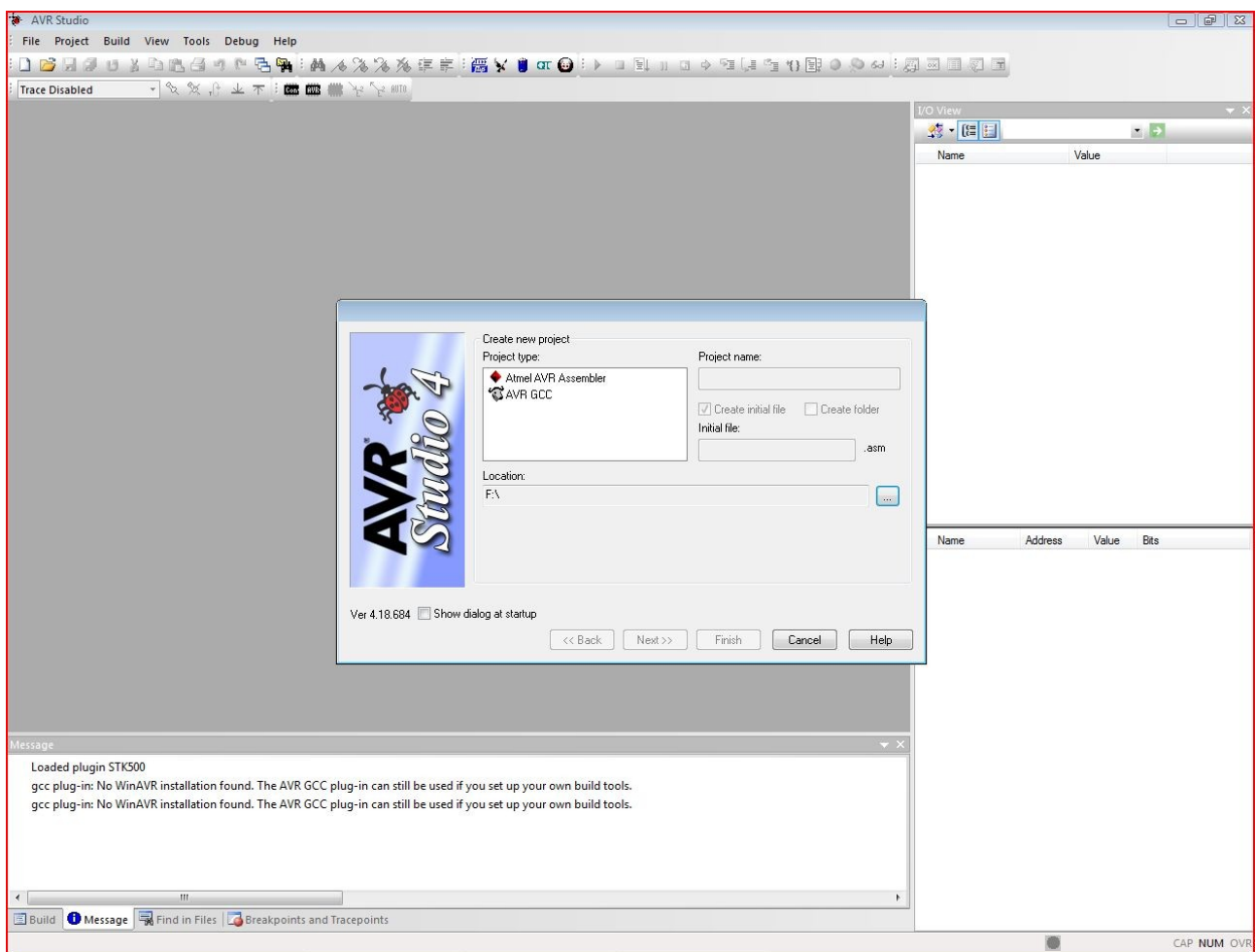

Weil es ein Assembler-Projekt werden soll, muss man im Feld "Project type" auf die Zeile mit "Atmel AVR Assembler" klicken. Das neue<br>Projekt soll "Lehrgang16 Kap04 V01" heissen; also ins Feld unter "Project name" klicken (

Das Häkchen links von "Create initial file" muss gesetzt sein. Das links von "Create folder" lieber nicht; ich jedenfalls ziehe es<br>vor, meine Verzeichnisse selbst zu erstellen, damit die Verzeichnisstruktur sich so entwick

In dem Feld unter "Location" muss der Verzeichnispfad zum Projektverzeichnis angegeben werden. Das geht am Einfachsten, wenn man auf<br>den Knopf rechts daneben (mit "..." drauf) klickt und in dem danach erscheinenden Explore

Jetzt sieht das Ganze so aus (NewProject\_Fenster\_fertig\_V01.JPG)

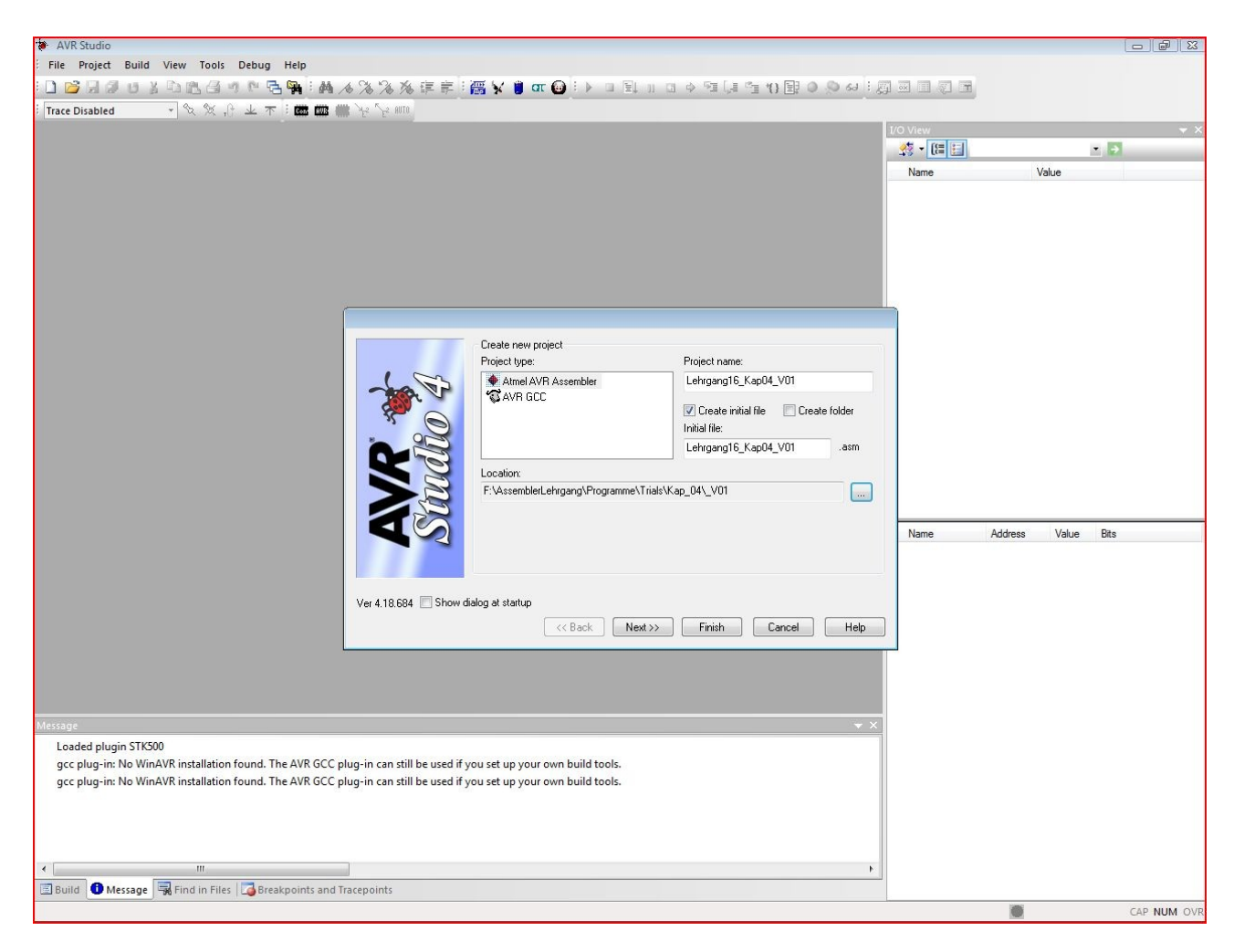

Der nächste Klick geht auf den Knopf "Next>>". Es erscheint (NewProject Fenster next\_VO1.JPG)

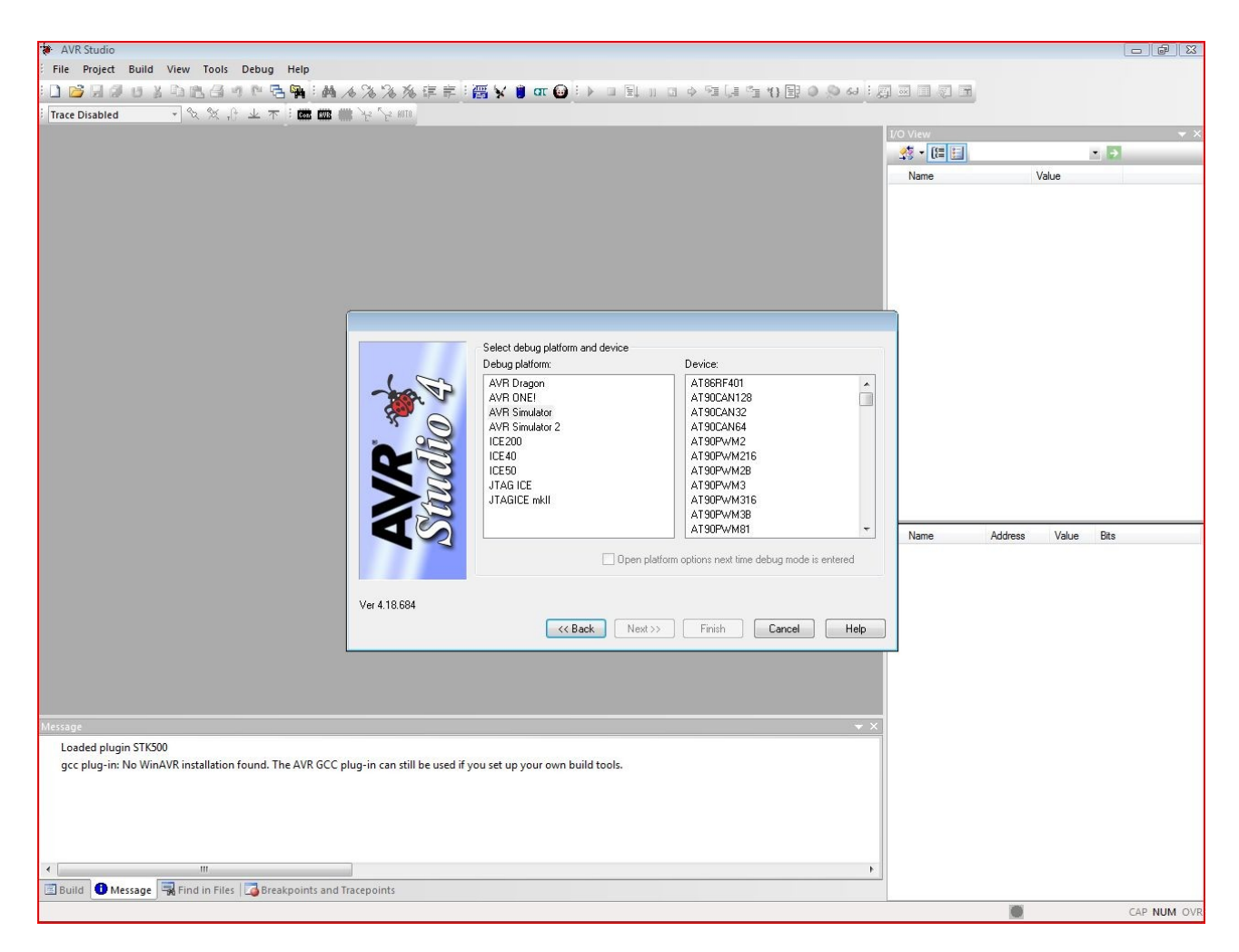

In der linken Liste unter "Debug platform" muss auf die Zeile "AVR Simulator" geklickt werden. Die Liste unter "Device" muss man<br>herunterrollen bis man die Zeile mit dem Eintrag "ATmegal6" erscheint. Auf diese Zeile muss g

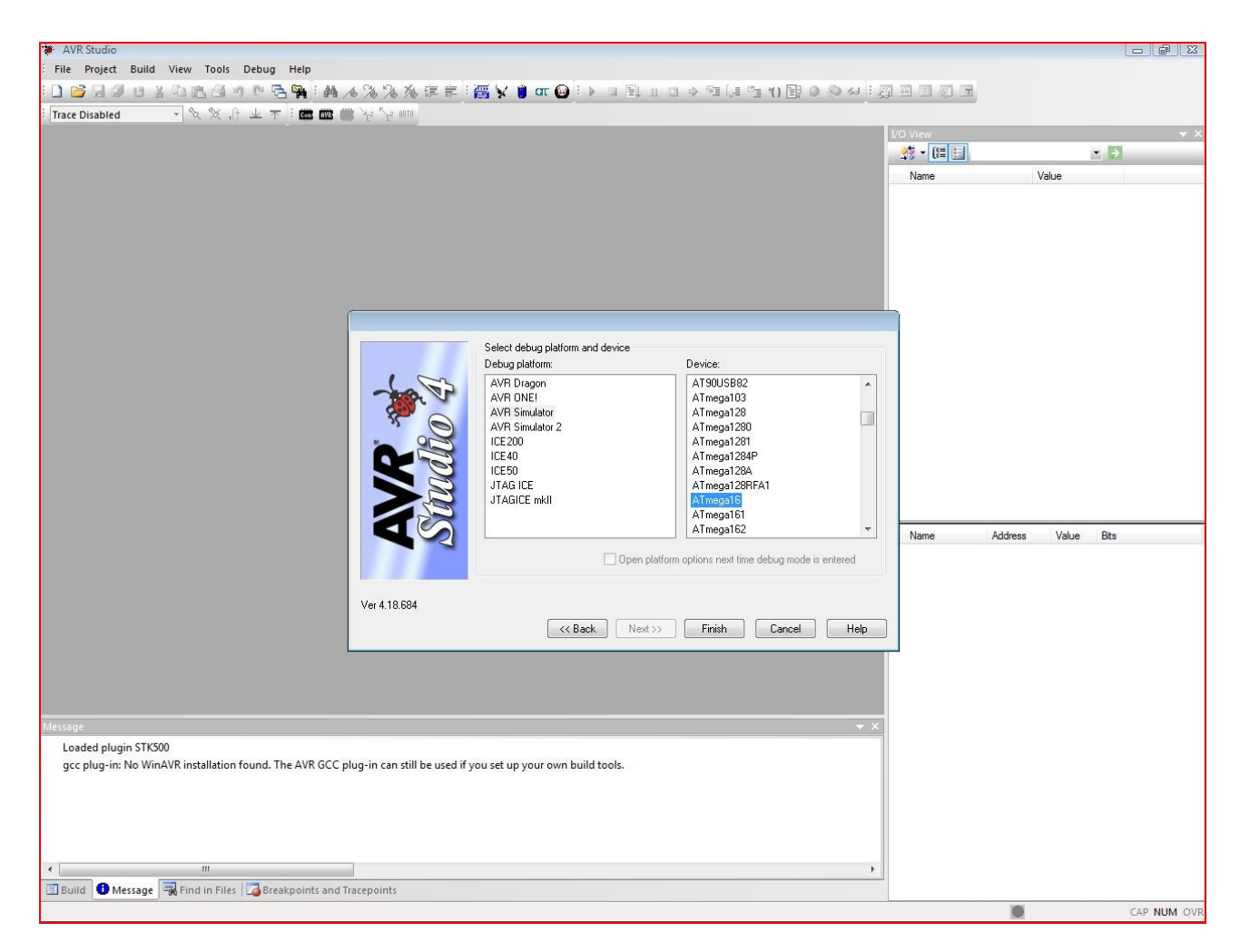

Jetzt ist es an der Zeit, auf den Knopf "Finish" zu klicken, der jetzt aktiv geworden ist. E voila (ProjectEdit\_Anfang\_VO1.JPG)

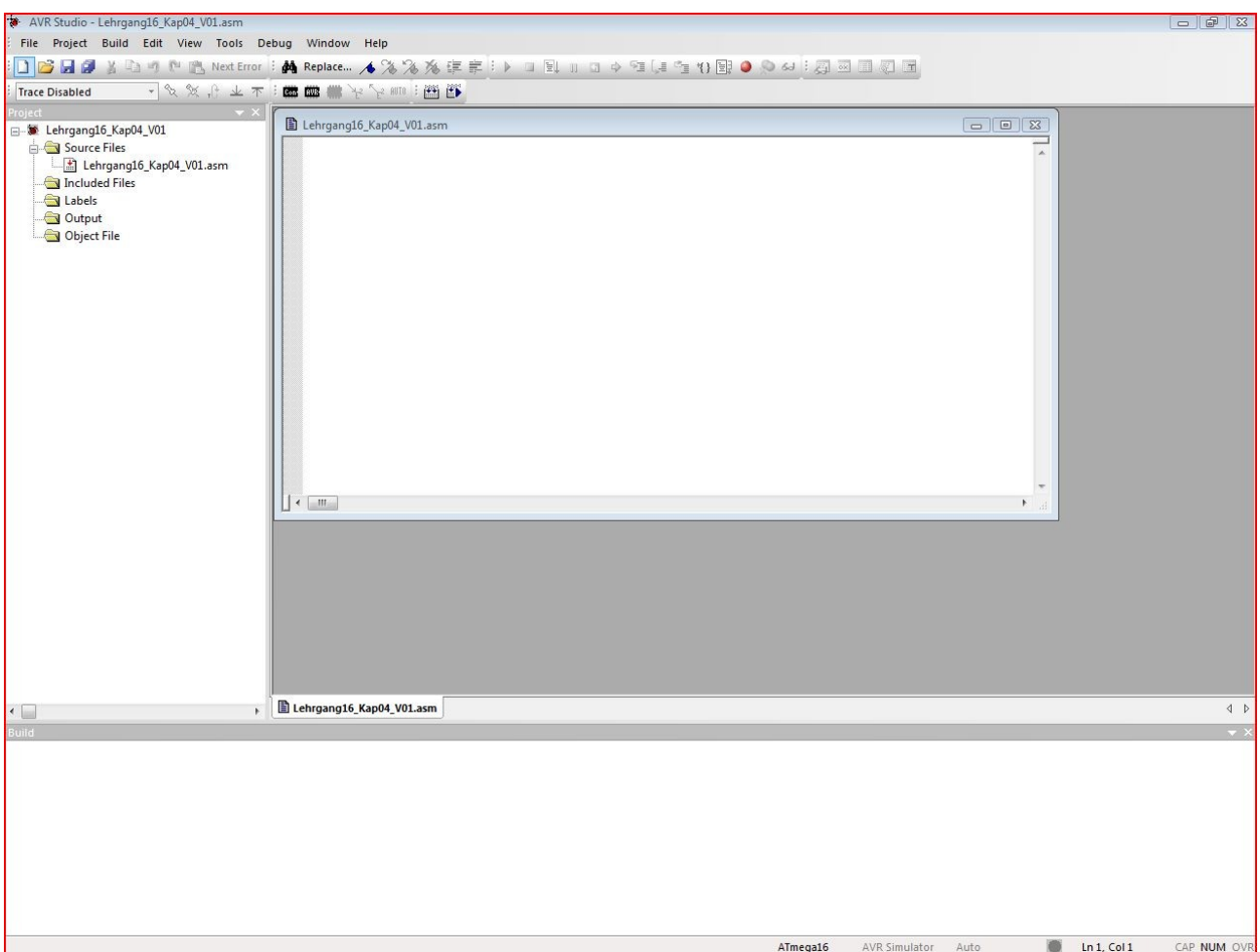

Das ist der Bildschirm, vor dem wir in Zukunft hoffentlich viele erfolgreiche, aber wahrscheinlich auch ein paar frustrierende<br>Stunden verbringen werden. Es empfiehlt sich, das Datei-Editorfenster mit der Überschrift "Lehr

In dem Feld links mit der Überschrift "Project" können während des Editier- und Debug-Vorgangs verschiedene Informationen abgerufen<br>und Dateien ausgesucht werden. Jetzt steht erst einmal nur der Name der einzigen Datei da,

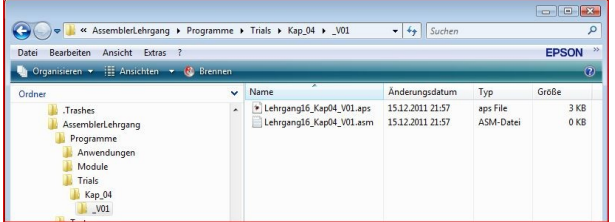

Die erste Datei mit der Endung ".aps" hat das AVRStudio erzeugt.<br>Wenn man später das AVRStudio zum Bearbeiten des Projektes<br>"Lehrgang16 Kap04 VO1" vom Datei-Explorer aus starten will, dann<br>braucht man nur auf diesen Eintra